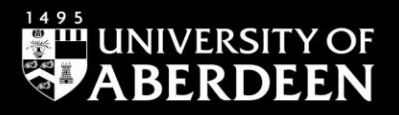

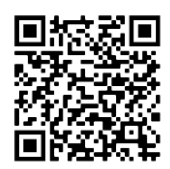

# **Primo - how to do a Simple Search successfully**

**Elaine Shallcross - Adapted from the Ex Libris guide to performing basic searches in Primo, March 2020**

QG PRI002 [https://www.abdn.ac.uk/library/documents/guides/qgpri002.pdf]

# **Introduction**

Primo is a platform on which you can search for materials found in our Libraries, Special Collections and Museums. This guide shows you how to use the *Simple Search* option successfully by applying the search rules available on Primo to help you to find what you need quickly and efficiently.

A Simple Search gives you an idea of the number and scope of items held by the University of Aberdeen – we recommend using the **Advanced Search** for a more precise and focussed search to retrieve records that are more relevant.

## **Primo Search Rules**

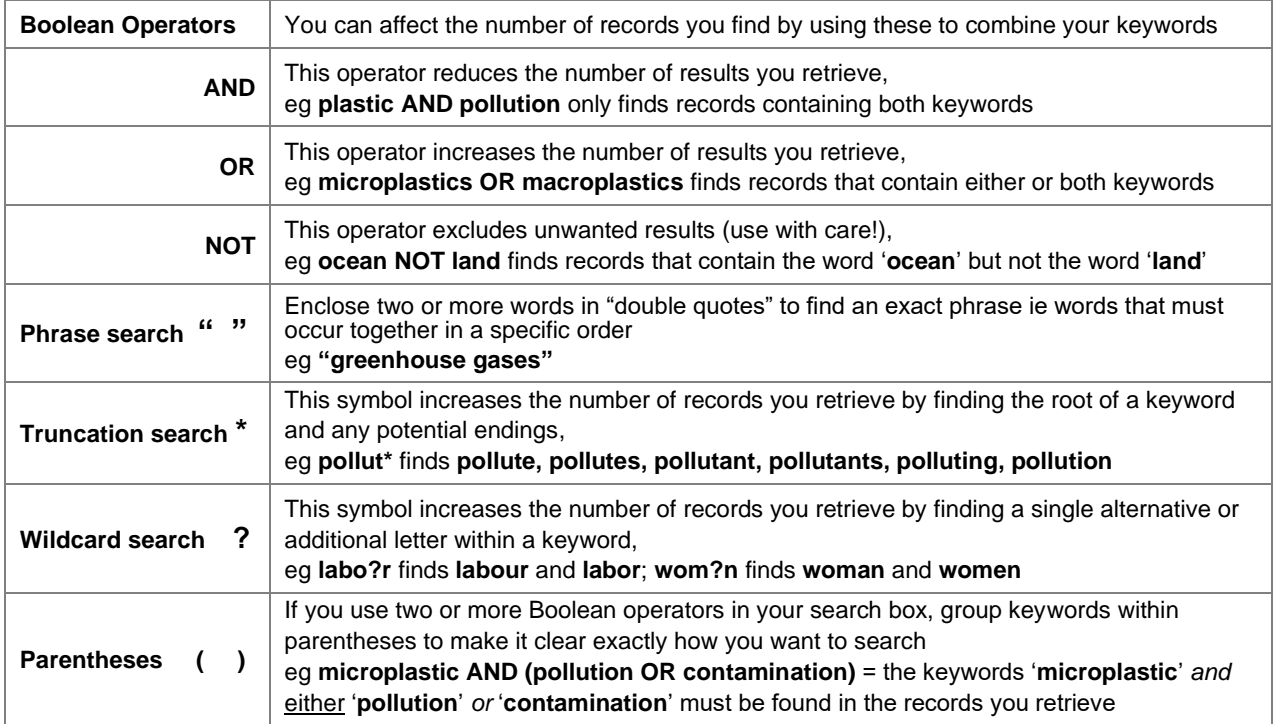

## **Simple Search**

- Navigate to **http://primo.abdn.ac.uk**
- Type your keywords in the **Simple Search** box on the Primo landing page
- In a new search a list of collections will drop down as you type select the one you wish to search (by default Primo searches across **All Collections**)
- Primo searches item records for your keywords, ie in the title, author, subject, decription and summary fields
- If you do not use Boolean operators to link your keywords Primo will retrieve records in which all your keywords may occur in close proximity to one another
- Searches are not case sensitive

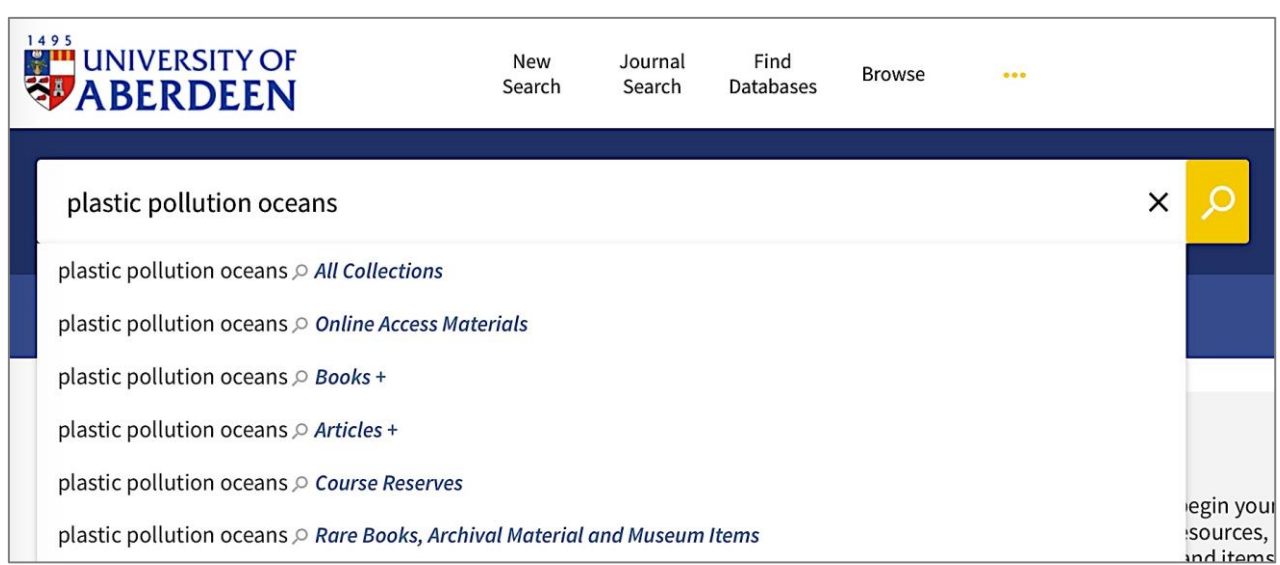

# **How to improve your Simple Search**

Before you begin searching Primo we recommend you plan your search by selecting words (**keywords**) and **phrases** relevant to your topic, then apply **Primo search rules**. These steps help you to find information which is much more relevant to what you need and ultimately save you a lot of time.

### Example search: **"Discuss the impact of plastic debris on the marine environment"**

## **1. Use Boolean Operators (AND, OR, NOT)**

Boolean Operators are used to link your keywords to give you greater control over the number of records you find. They must be written in **UPPER CASE,** so they are not treated as keywords.

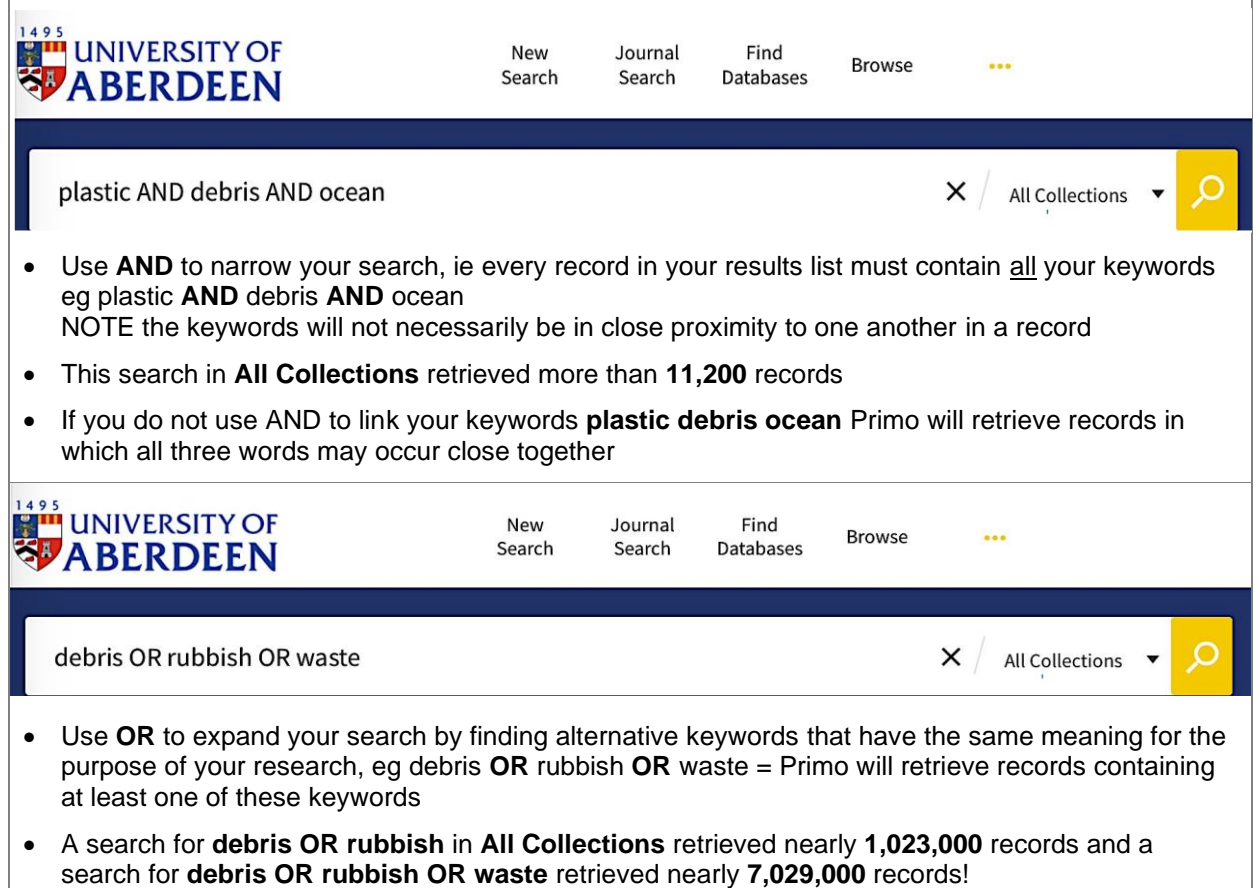

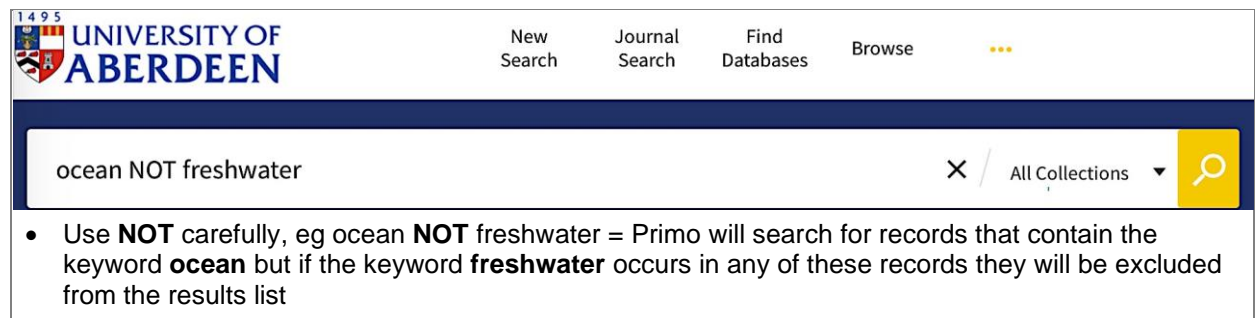

• This search in **All Collections** retrieved nearly **2,373,000** records whereas the same search using the **OR** operator retrieved **3,095,000** records!

NOTE: if you search for keywords or phrases without specifying **OR** or **NOT** Primo assumes you are searching for all the specified words or phrases.

### **2. Search for an Exact Phrase**

- Enclose a phrase in **"quotation marks"** to narrow your search to that phrase rather than the individual words in it – this reduces the number of records retrieved and makes the search results more relevant
- An exact phrase comprises two or more words that must occur together in a specific order eg **"coral reefs"**
- It is possible to combine individual keywords and a phrase in a Simple Search by using Boolean Operators

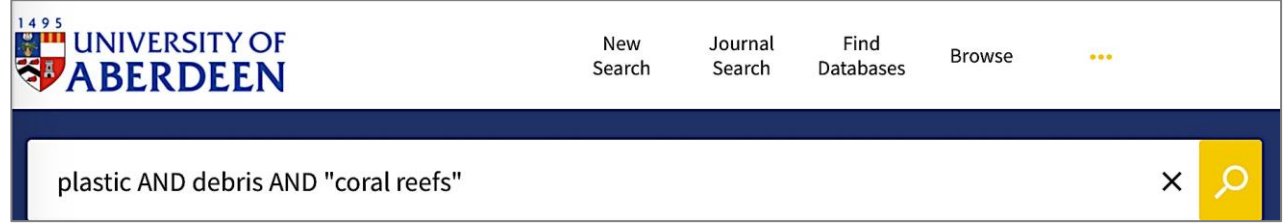

• By using the **AND** operator a smaller number of results (nearly **1,100**) were retrieved

NOTE: If you do not enclose a phrase within quotation marks Primo will look for the individual words in the phrase in any order and not necessarily together, resulting in a lot of irrelevant results.

## **3. Use a Truncation Symbol (\*)**

The **\*** Truncation symbol increases the number of records you retrieve by finding the root of a keyword and any potential endings. It is particularly useful if your previous searches find very few results.

• eg **pollut\*** finds **pollute, pollutes, pollutant, pollutants, polluting, pollution** eg **ocean\*** finds **ocean, oceans, oceanic, oceanographic**

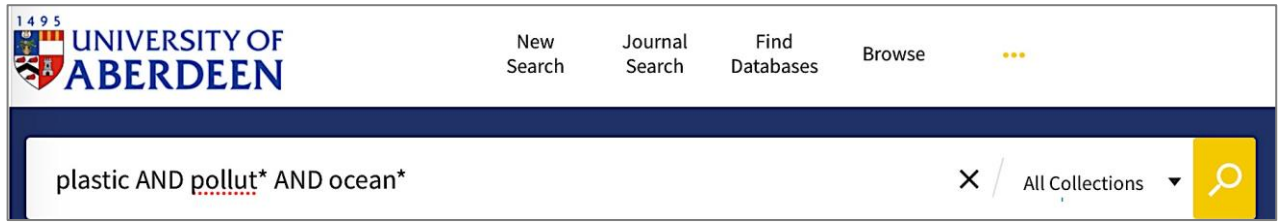

• This search in **All Collections** retrieved more than **37,760** records whereas a search **plastic AND pollution AND ocean** retrieved fewer records at **20,100**

#### **4. Use a Wildcard Symbol (?)**

The **?** Wildcard symbol is useful because it directs Primo to look for single letter differences in spelling. It is very useful because it expands your search by taking into account spelling differences between:

- − UK and US English eg **labo?r** finds **labor** and **labour**
- − Plurals eg **plastic?** finds **plastic** and **plastics** or **wom?n** finds **woman** and **women**

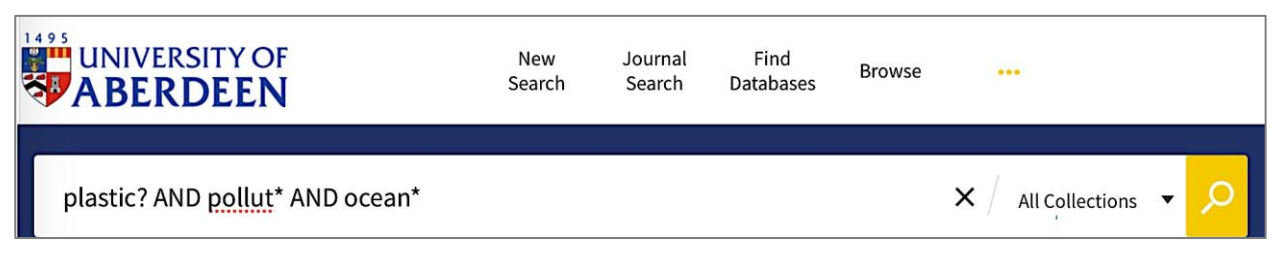

TIP: place the **?** where the additional or different letter may occur – by placing a **?** at the end of **plastic?** the number of records for this search increases from 37,760 to more than **41,950**

#### **5. Use Parentheses to group keywords linked by OR or NOT**

When doing a search using several different Boolean Operators we recommend grouping the keywords linked by **OR** or **NOT** within parentheses to clarify precedence (the order in which to search).

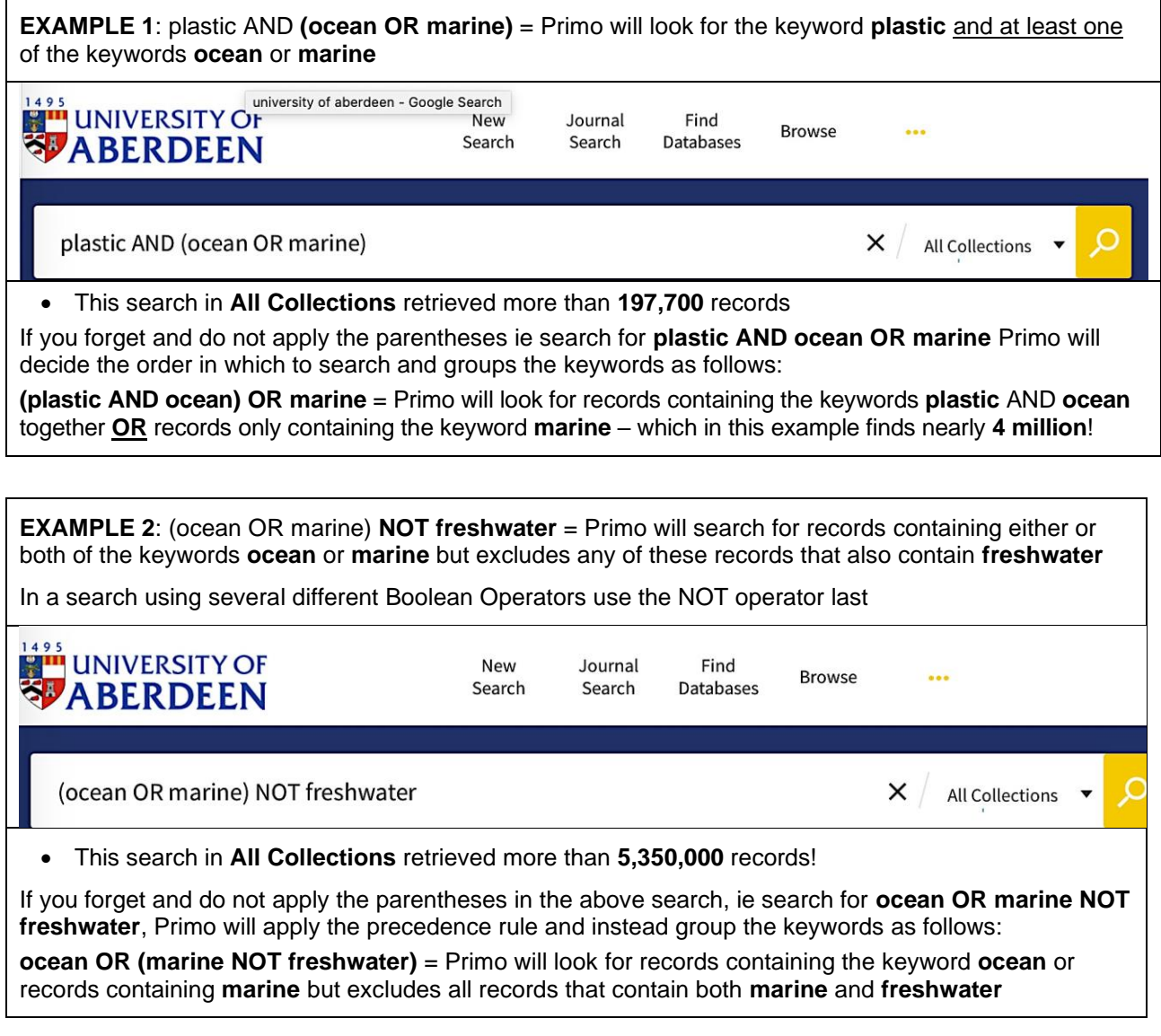

# **Selecting your Search Scope**

The **Search Scope** option directs Primo to search in a selected collection. You may want to begin your search in **All Collections** to ascertain how many records there are that contain your keywords and phrases, but you can see from earlier searches that the numbers of records retrieved are far too high to assess and select the ones you wish to read. Therefore, we strongly recommend you focus your search in a specific collection.

A planned search on our topic example (see page 2) using Primo's search rules may look like this:

**plastic? AND (debris OR pollut\*) AND (ocean\* OR marine)**

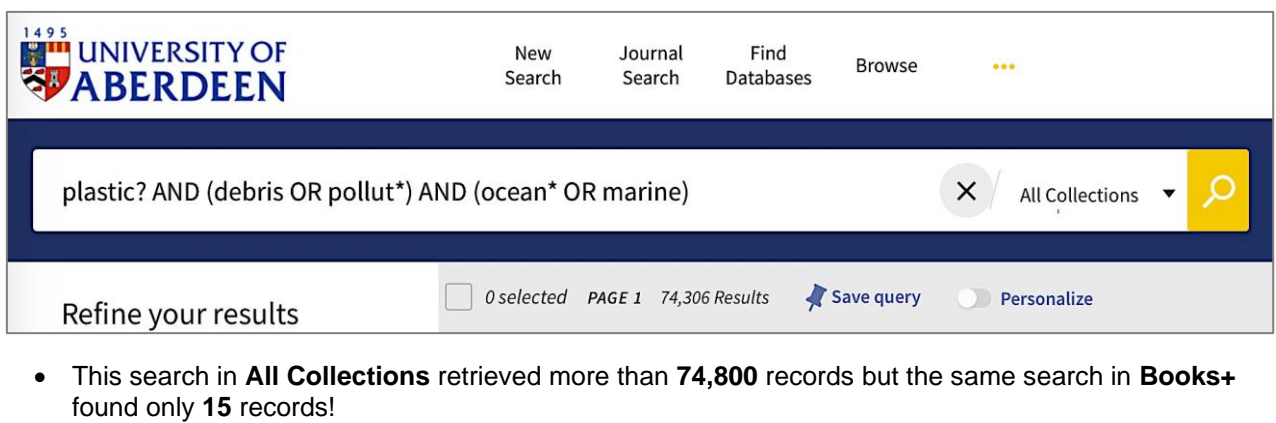

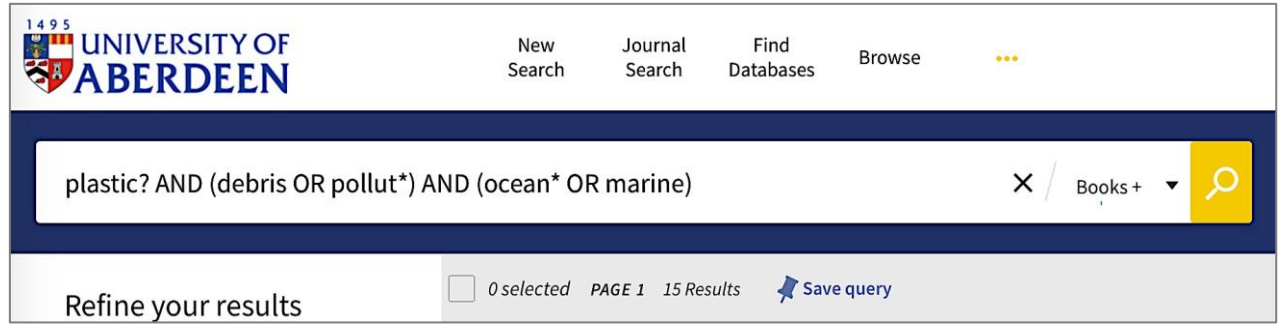

Remember, to reduce the number of results focus your search on a specific collection:

**All Collections** – Primo searches across all printed and most of the electronic collections

**Online Access Materials** – Primo searches across a wide selection of online resources including journal articles, newspaper articles, books, book chapters, conference proceedings, statistical data sets, legal documents, patents, technical reports, theses and websites

**Books+** – Primo searches for titles of books that we have in printed and electronic format, the titles of journals (not articles), exam papers and theses held by the University of Aberdeen, titles of items held by Special Collections and Museums

**Articles+** – Primo searches for electronic journal articles across most, but not all, e-journals the Library subscribes to

**Course Reading** – Primo searches by course code, title of book or lecturer to find reading lists

To view the resources available within each collection open the **Resource Type** link found in the left hand pane of the search results screen.

## **How to find a specific book using Simple Search**

#### **Laws, E. A. (2018) Aquatic pollution: an introductory text. 4th edn. Hoboken, New Jersey: John Wiley & Sons, Inc.**

Make sure that you **Sign In** in the top right hand corner of the screen and use your University computer username and password to sign in – this ensures you have smooth access to our online resources.

NOTE: Only members of the University have access to our online materials - external members, visitors and members of the public have access to selected e-resources available via our separate **Walk-In Users Service** (further information can be found at www.abdn.ac.uk/library/using-libraries/the-sir-duncan-rice-library-338.php)

- To start a new search click on the **New Search** tab at the top of the screen
- In the **Simple Search** box enter **two important keywords** from your book's title + the author's surname in any order = **laws aquatic pollution**

• Change the search scope to **Books+** from the drop down list of collections that appears as you type in your keywords – this will focus your search on our physical and online books

Sir Duncan Rice Library Available, Floor 5 574.5263 Law  $(1$  copy, 1 available, 0 requests)

**Paper books:** Primo displays **Available at**  underneath titles of books in print format - click on the book title to open the book's record for information on the location, shelfmark, and status of the book (whether it is on the shelf or out on loan)

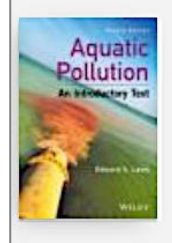

# **BOOK Aquatic pollution: an introductory text** Laws, Edward A., 1945-, author. 2018

**E-books:** Primo displays **Available Online** in records for e-books – click on a title to open the book's record

• Check the bibliographic details of the e-book

 $\mathcal{O}$  Available Online >

• Click on the provider's name to navigate to the provider's website and access the full text of the book

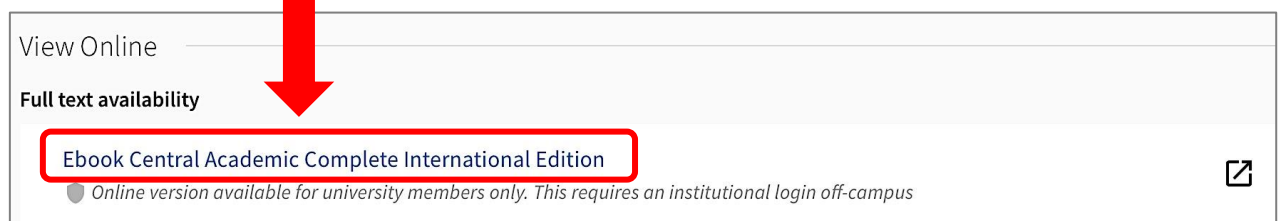

• Please remember that Primo cannot find your keywords in the content of a book – it looks in the title, author and subject fields of a book's record

NOTE: if you are working off-campus you may have to use the **Institutional Login** option in the provider's website, then provide your University of Aberdeen username and password

## **Where to go for help**

### **Questions?**

For IT-related enquiries contact the IT Service Desk Tel: 01224 273636 Email:servicedesk@abdn.ac.uk

Library staff are here to help with any questions you may have on Primo or any of our other resources. For subject-related enquiries please contact the Information Consultant for your subject. Details can be found at<https://bit.ly/InfoConsultants>Tel: 01224-273330 Email: [library@abdn.ac.uk](mailto:library@abdn.ac.uk)

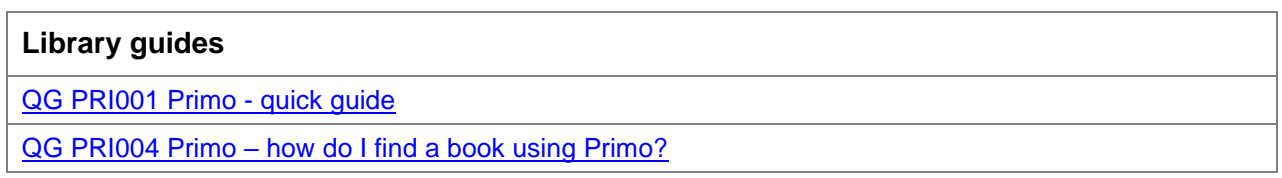